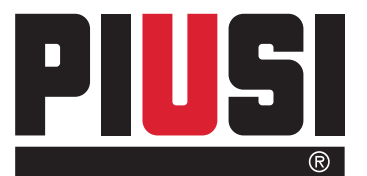

# MC BOX MC BOX LITE

MANAGEMENT **SYSTEM SOFTWARE** 

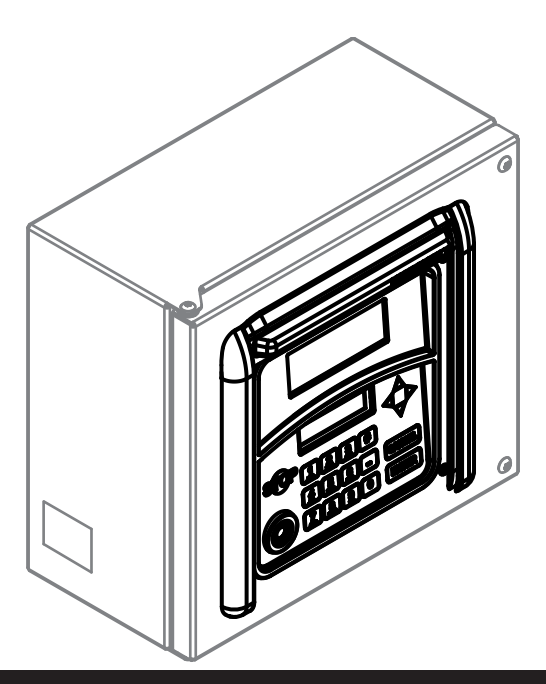

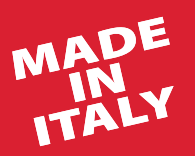

Manuale d'uso **IT** 

Bulletin M0187 B IT\_00

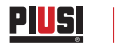

# ITALIANO

# Bulletin M0187 B

# **INDICE**

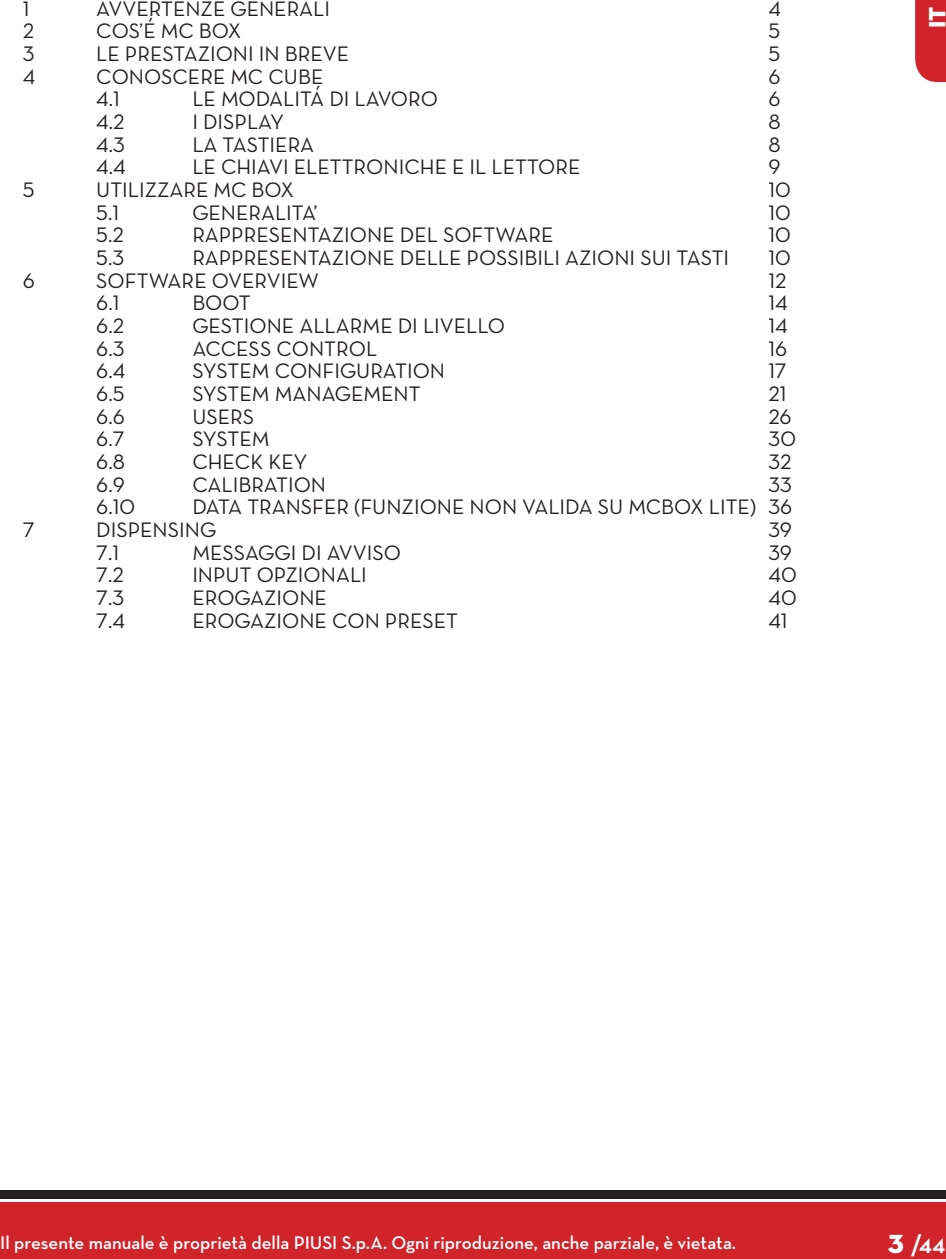

![](_page_3_Picture_0.jpeg)

# **1 AVVEDTENZE GENEDALI**

**Avvertenze importanti**

**Simbologia utilizzata nel manuale**

![](_page_3_Picture_5.jpeg)

**Conservazione del manuale**

**Diritti di riproduzione** Per salvaguardare l'incolumità degli operatori, per evitare possibili danneggiamenti e prima di compiere qualsiasi operazione, è indispensabile aver preso conoscenza di tutto il manuale istruzioni.

Sul manuale verranno utilizzati i seguenti simboli per evidenziare indicazioni ed avvertenze particolarmente importanti:

**ATTENZIONE**

**Questo simbolo indica norme antinfortunistiche per gli operatori e/o eventuali persone esposte.**

**AVVERTENZA**

**Questo simbolo indica che esiste la possibilità di arrecare danno alle apparecchiature e/o ai loro componenti.**

**NOTA**

#### **Questo simbolo segnala informazioni utili.**

Il presente manuale deve essere integro e leggibile in ogni sua parte, l'utente finale ed i tecnici specializzati autorizzati all'installazione e alla manutenzione, devono avere la possibilità di consultarlo in ogni momento.

Tutti i diritti di riproduzione di questo manuale sono riservati alla Piusi S.p.A. Il testo non può essere usato in altri stampati senza autorizzazione scritta della Piusi S.p.A.

```
© Piusi S.p.A.
```
IL PRESENTE MANUALE È PROPRIETÀ DELLA PIUSI S.p.A. OGNI RIPRODUZIONE ANCHE PARZIALE E' VIETATA.

Il presente manuale è di proprietà di Piusi S.p.A., la quale è esclusiva titolare di tutti i diritti previsti dalle leggi applicabili, ivi comprese a titolo esemplificativo le norme in materia di diritto d'autore. Tutti i diritti derivanti da tali norme sono riservati a Piusi S.p.A.: la riproduzione anche parziale del presente manuale, la sua pubblicazione, modifica, trascrizione, comunicazione al pubblico, distribuzione, commercializzazione in qualsiasi forma, traduzione e/o elaborazione, prestito, ed ogni altra attività riservata per legge a Piusi S.p.A.

# **2 COS'É MC BOX**

MC è un sistema elettronico di gestione dell'erogazione di gasolio per autotrazione, integrato nelle stazioni MC BOX.

Caratteristiche del sistema sono:

- Completezza delle prestazioni offerte al Gestore del sistema in fase di Configurazione e Gestione dei dati raccolti

- Semplicità di utilizzo in fase di Erogazione

# **3 LE PRESTAZIONI IN BREVE**

![](_page_4_Picture_200.jpeg)

#### **PIUSI** *Manuale d'uso*

![](_page_5_Picture_197.jpeg)

# **4 CONOSCERE MC CUBE 4.1 LE MODALITÁ DI LAVORO**

![](_page_5_Picture_198.jpeg)

- Spostare il jumper dalla posizione in cui si trova (di default fa ponte con i 2 contatti superiori in modalità AUTO), alla posizione inferiore, dovrà cioè creare un ponte tra i 2 contatti inferiori.

![](_page_6_Picture_2.jpeg)

#### **4.2 I DISPLAY**

#### **1 - DISPLAY NUMERICO**

(1 riga per 4 caratteri numerici) -In modalità LEVEL visualizza l'ora corrente - In modalità SYSTEM visualizza l'ora corrente - In modalità DISPENSING visualizza la quantità erogata

#### **2 - DISPLAY ALFA-NUMERICO**

(2 righe per 16 caratteri alfanumerici) - In modalità LEVEL visualizza i messaggi di prompt - In modalità SYSTEM visualizza messaggi prompt e/oi dati inseriti - In modalità DISPENSING visualizza l'unita di misura e dati relativi all'utente

**PREMESSA** Due distinti display (LCD) retroilluminati forniscono indicazioni diverse in funzione della MODALITA' di lavoro in cui si trova MC.

![](_page_7_Picture_8.jpeg)

#### **4.3 LA TASTIERA**

La tastiera a membrana consente l'input dei dati e comprende:

- 10 tasti alfanumerici
- i seguenti 6 tasti "speciali"

![](_page_7_Picture_13.jpeg)

STOP per l'arresto della pompa di erogazione

utilizzato in combinazione con altri tasti per particolari funzioni

# per la cancellazione dei dati digitati o per il ritorno a fasi precedenti

per confermare le scelte effettuate o i valori inseriti

FRECCIA SU / FRECCIA GIÚ per muoversi tra le attività di un menù

![](_page_7_Picture_20.jpeg)

![](_page_7_Picture_175.jpeg)

#### **4.4 LE CHIAVI ELETTRONICHE E IL LETTORE**

**MASTER KEY Funzione non valida per MC BOX LITE**

**La** 

**Le**

**PREMESSA** MC consente di controllare l'accesso al sistema tramite due tipi di CHIAVI ELETTRONICHE .

> Assegnata al gestore e utilizzabile anche per il trasferimento dati al pc di gestione, è riconoscibile dal portachiavi di colore rosso.

![](_page_8_Picture_6.jpeg)

 **USER KEYS**

Assegnate dal gestore a ciascun utente, utilizzabili solo per effettuare erogazioni, possono essere di due tipi:-con portachiavi di colore verde, dotate di un codice a 4 cifre (key code) applicato sull'impugnatura che ne consente il riconoscimento all'atto della configurazione utente;-con portachiavi di colore giallo, senza codice a 4 cifre sull'impugnatura. Queste chiavi hanno il codice di riconoscimento al loro interno e viene automaticamente riconosciuto al momento in cui si appoggia la chiave.

Le chiavi elettroniche vengono lette da mc non appena appoggiate al lettore di chiavi posizionato sul frontale di mc.

![](_page_8_Picture_10.jpeg)

Le stazioni che prevedono l'uso delle USER KEY con portachiavi GIALLO mostrano nella seconda riga del display alfanumerico la versione del software della stazione (es. ver. 1.0).

![](_page_8_Figure_12.jpeg)

Questo messaggio è visualizzato solo quando la stazione si trova nello stato di attesa dell'inserimento del pin code o del tocco di una chiave. Non è mai visualizzato all'interno dei menù ne' in erogazione.

![](_page_8_Picture_14.jpeg)

![](_page_9_Picture_0.jpeg)

# **5 UTILIZZARE MC BOX**

**5.1 GENERALITA'**

PIUSI

**PREMESSA** Per utilizzare MC ed effettuare le attività previste, è necessario conoscere il SOFTWARE residente sull'apparecchiatura.

**NOTA Il GESTORE dell'impianto dovrà avere una conoscenza COMPLETA di tale software, dovendo probabilmente utilizzare tutte le prestazioni previste, ed è pertanto tenuto a leggere attentamente tutti i capitoli del presente manuale. Gli UTENTI del sistema potranno avere una conoscenza limitata a quanto necessario all'effettuazione della sola attività di erogazione.**

#### **5.2 RAPPRESENTAZIONE DEL SOFTWARE**

Tutte le attività che il SOFTWARE MC consente di effettuare sono dettagliatamente descritte nel seguito facendo ricorso a una rappresentazione grafica del flusso logico (FLOW CHART) di tutte le indicazioni che gli LCD visualizzano nelle varie fasi di dette attività. Le diverse indicazioni degli LCD (o più spesso del solo LCD alfanumerico) sono collegate tra loro da frecce a linea continua accanto alle quali è rappresentata una delle possibili AZIONI SUI TA-STI. L'effettuazione di detta azione sui tasti genera il passaggio da un'indicazione dell'LCD alla successiva collegata alla prima dalla freccia. Alcuni passaggi da una fase alla successiva non sono generati da azioni sui tasti, ma avvengono automaticamente una volta completate certe attività che possono avere una durata variabile (quale ad esempio la stampa di un report); tale evento è rappresentato da una linea punteggiata affiancata al simbolo di un orologio.

#### **5.3 RAPPRESENTAZIONE DELLE POSSIBILI AZIONI SUI TASTI**

![](_page_9_Picture_10.jpeg)

![](_page_10_Figure_1.jpeg)

![](_page_10_Figure_2.jpeg)

**Per semplificare la rappresentazione grafica in alcuni FLOW CHART non viene sempre rappresentato l'utilizzo del tasto CANC sebbene esso sia praticamente sempre attivo in ciascuna fase delle attività previste. La battitura del tasto CANC ha infatti sempre uno dei seguenti effetti:**

- **ritorno alla visualizzazione precedente**
- **annullamento di un input numerico**

#### **TIME OUT**

**In tutte le fasi di qualunque attività, se non viene effettuata nessuna delle azioni previste (battitura dei tasti, inserimento chiave, erogazione), trascorso un tempo predefinito (TIME OUT) si ha automaticamente l'uscita da tale attività. Ciò garantisce che MC non permanga indefinitamente in fasi di input riservate al gestore, col rischio che a tali fasi possa accedere personale non abilitato all'attività. TIME OUT non è rappresentato nei FLOW CHART.**

![](_page_11_Picture_0.jpeg)

# **6 SOFTWARE OVERVIEW**

![](_page_11_Picture_141.jpeg)

![](_page_12_Figure_2.jpeg)

#### PILISI *Manuale d'uso*

#### **6.1 BOOT**

Per fase di BOOT si intende una fase di TEST in cui MC effettua automaticamente alcune verifiche.Tale fase viene eseguita unicamente a fronte di uno dei due seguenti eventi:

• quando viene data tensione a MC (tramite un interruttore generale da prevedere a cura dell'installare a monte della MC BOX)

• quando, senza togliere e ridare tensione, si agisce sul jumper AUTO/MAN, passando dalla condizione MAN alla condizione AUTO (vedi paragrafo 4.1) Durante la fase di BOOT è possibile:

- verificare il corretto funzionamento degli LCD che vengono accesi completamente e poi spenti

- verificare il MODELLO
- verificare il SERIAL NUMBER

oppure LEVEL OUTPUT = PUMP CUTOUT

**NOTA Il SERIAL NUMBER visualizzato durante la fase di BOOT è il S/N della scheda CPU di MC.Tale S/N è necessario per consentire l'accesso ai dati raccolti da MC nel caso che venga smarrita la MASTER KEY e si sia anche dimenticato il MASTER PIN CODE.In tale evenienza, annotarsi il S/N della stazione, quindi contattare il SERVIZIO ASSISTENZA).**

#### **6.2 GESTIONE ALLARME DI LIVELLO**

MC BOX consente il collegamento opzionale di un allarme di livello esterno con la caratteristica di avere un contatto pulito sempre aperto. Pertanto, alla segnalazione di allarme, il contatto si chiude. Questo collegamento, deve essere effettuato direttamente alla scatola di derivazione MC, attraverso il tappo del serbatoio, sostituendolo con un passacavo del tipo PG7. Le azioni di MC, conseguenti al raggiungimento del livello di allarme, dipendono da come MC è stato configurato. LEVEL INPUT = NO / LEVEL OUTPUT = ALARM

**CONFIGURA-ZIONE 1**

**CONFIGURA-ZIONE 2**

**CONFIGURA-ZIONE 3**

**SCHEMA AL-LACCIAMEN-TO ALLARME DI LIVELLO (OPZIONALE)** ALLI

MC non gestisce l'input di livello e non effettua alcuna azione. LEVEL INPUT= YES / LEVEL OUTPUT= ALARM MC stampa su eventuale stampante remota, rilasciato al completamento dell'erogazione, il messaggio: "WARNING LOW LEVEL".Anche a fronte di tale azione MC continua ad abilitare l'erogazione del carburante. Nessun messaggio viene visualizzato sull'LCD LEVEL INPUT= YES / LEVEL OUTPU = BLOCKMC non abilita più l'erogazione del carburante. Sull'LCD viene visualizzato il messaggio "DISPENSING IMPOSSIBLE / MINIMUM LEVEL".

![](_page_13_Figure_18.jpeg)

![](_page_14_Figure_2.jpeg)

# **6.3 ACCESS CONTROL**

![](_page_15_Picture_134.jpeg)

**MANAGEMENT, esclusivamente riservati al GESTORE dell'impianto.**

### **6.4 SYSTEM CONFIGURATION**

![](_page_16_Picture_209.jpeg)

![](_page_17_Picture_243.jpeg)

![](_page_18_Picture_249.jpeg)

![](_page_19_Picture_0.jpeg)

![](_page_19_Figure_1.jpeg)

#### **MASTER KEY (Sostituzione Chiave Gestore)**

![](_page_19_Picture_4.jpeg)

![](_page_19_Picture_171.jpeg)

#### **6.5 SYSTEM MANAGEMENT**

![](_page_20_Figure_3.jpeg)

![](_page_20_Figure_4.jpeg)

![](_page_21_Picture_137.jpeg)

![](_page_22_Picture_106.jpeg)

![](_page_23_Figure_1.jpeg)

![](_page_24_Figure_2.jpeg)

![](_page_25_Picture_0.jpeg)

#### **6.6 USERS**

![](_page_25_Figure_3.jpeg)

input e/o selezioni da eseguire in sequenza **USER NAME** E' il nome utente; è un campo libero alfanumerico di lunghezza compresa tra

1 e 10 caratteri. INPUT OBBLIGATORIO.

![](_page_26_Picture_173.jpeg)

![](_page_27_Picture_0.jpeg)

![](_page_27_Picture_128.jpeg)

![](_page_28_Figure_2.jpeg)

## **6.7 SYSTEM**

![](_page_29_Picture_182.jpeg)

![](_page_30_Figure_1.jpeg)

![](_page_30_Figure_2.jpeg)

#### **6.8 CHECK KEY**

Consente (al solo Manager) di verificare se una chiave è o meno abilitata all'uso su una specifica stazione MC, ed eventualmente di riconoscere l'utente a cui è associata. Quando MC visualizza il messaggio "TOUCH KEY" è sufficiente appoggiare la chiave al lettore della stazione, per avere l'immediato riconoscimento della stessa.

Sono possibili quattro esiti della verifica:

Se la chiave è di tipo " MASTER ", l'LCD visualizza:

1 - "UNKNOWN MASTER KEY" se questa NON è la chiave abilitata come master per quella stazione

2 - "MASTER KEY" se questa è la chiave abilitata come master per quella stazione (NON PRESENTE IN MC BOX LITE)

**NOTA E' sempre da ricordare che la "MASTER KEY" è unica per ogni stazione, cioè non è mai possibile avere due chiavi (di tipo MASTER) abilitate contemporaneamente come "CHIAVE MASTER" di una stessa stazione. È viceversa possibile abilitare la stessa chiave di tipo master come "CHIAVE MASTER" di più stazioni diverse.**

![](_page_31_Picture_126.jpeg)

![](_page_32_Figure_2.jpeg)

### **6.9 CALIBRATION**

![](_page_32_Picture_92.jpeg)

![](_page_33_Picture_0.jpeg)

![](_page_33_Picture_171.jpeg)

![](_page_34_Figure_2.jpeg)

![](_page_35_Picture_0.jpeg)

#### **6.10 DATA TRANSFER (FUNZIONE NON VALIDA SU MCBOX LITE)**

![](_page_35_Picture_160.jpeg)

![](_page_36_Picture_82.jpeg)

![](_page_37_Figure_0.jpeg)

# **7 DISPENSING**

La fase DISPENSING consente l'erogazione del carburante.

![](_page_38_Picture_157.jpeg)

### **7.2 INPUT OPZIONALI**

![](_page_39_Picture_153.jpeg)

di configurazione. **NOTA Se il sistema è già tornato nella fase di "LEVEL CONTROL", prima di richiedere manualmente la stampa del ticket occorre tornare nella fase di "ACCESS CONTROL" premendo il tasto "STOP".**

sempre stampato il rapporto ad ogni fine erogazione, indistintamente che sia settato il valore"AUTO" o "ON REQUEST" nel parametro "TICKET RECEIPT"

#### **7.4 EROGAZIONE CON PRESET**

![](_page_40_Picture_71.jpeg)

![](_page_41_Picture_0.jpeg)

# note

![](_page_41_Picture_14.jpeg)

© PIUSI S.p.A.

IT. Il presente documento è stato redatto con la massima attenzione circa la precisione dei dati in esso contenuti. Tuttavia, PIUSI S.p.A. non si assume responsabilità per eventuali errori ed omissioni.

![](_page_43_Picture_2.jpeg)

![](_page_43_Picture_3.jpeg)

![](_page_43_Picture_4.jpeg)

BULLETIN MO187 B\_00 IT